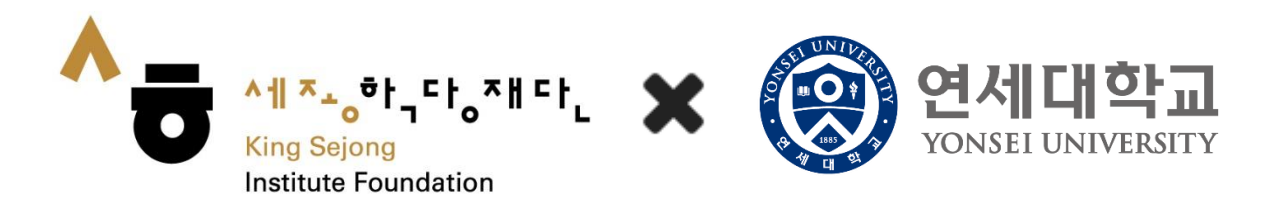

# 协作型网络世宗学堂使用指南

<注册会员及韩语水平测试>

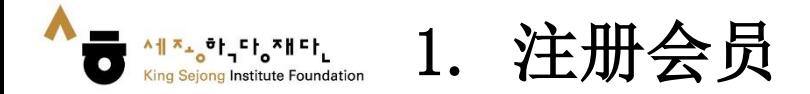

### 1. 访问网络世宗学堂 [\(www.iksi.or.kr](http://www.iksi.or.kr/))后, 点击 [注册]

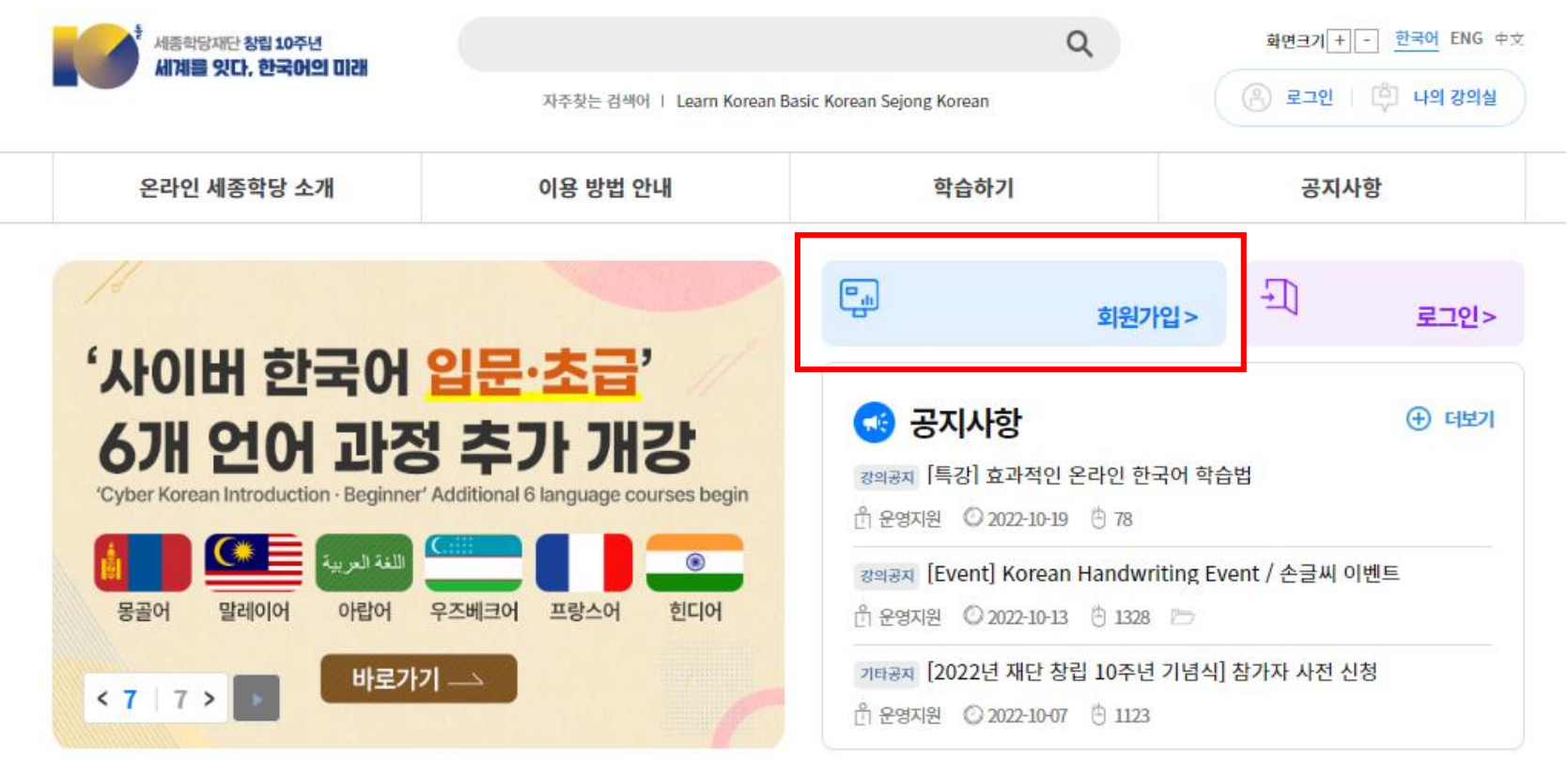

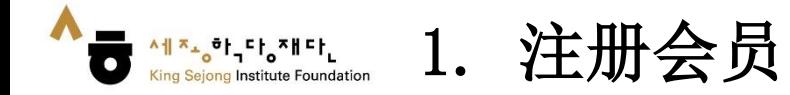

2. 点击 [学生 - 注册]

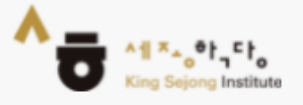

# 세종학당 온라인 서비스 회원가입

본인이 해당하시는 회원가입 유형을 선택해 주세요.

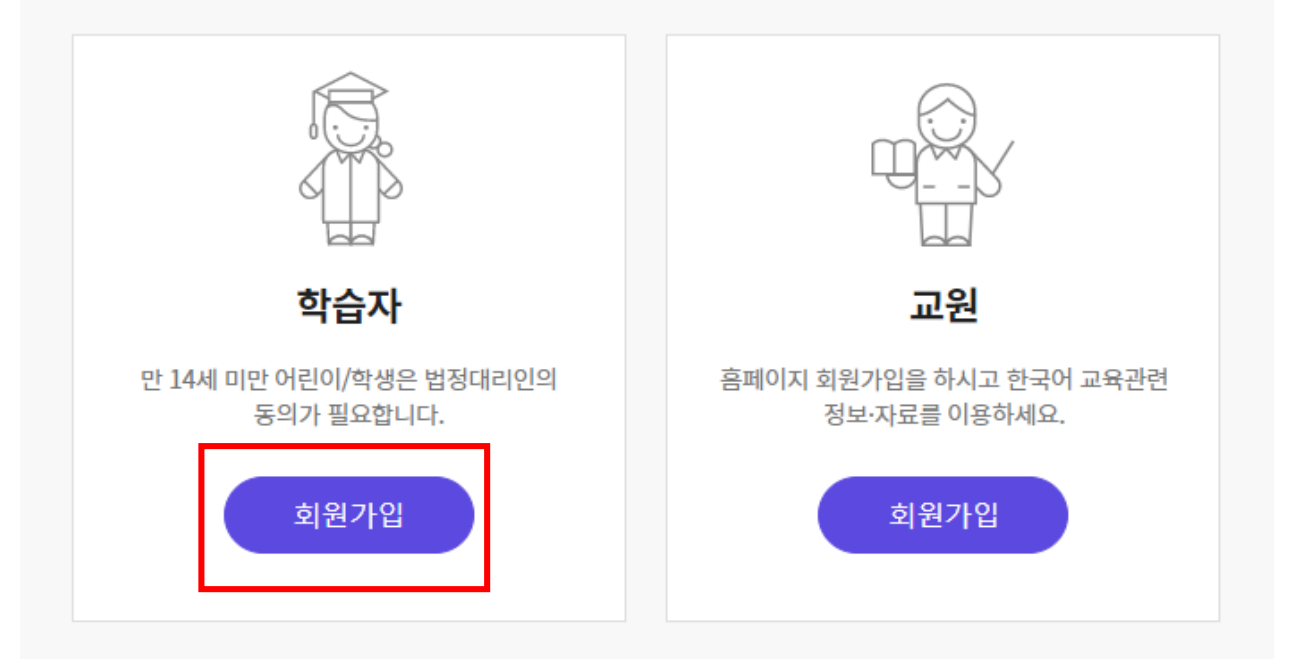

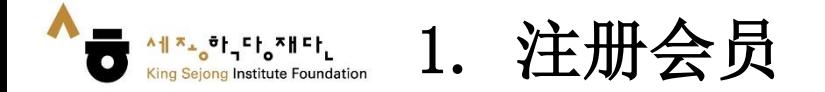

3. 如需韩语和英语以外的其他语言,请单击右键 '翻译成OO语'后, 在右上角选择所需语言。(每页的使用方法相同)

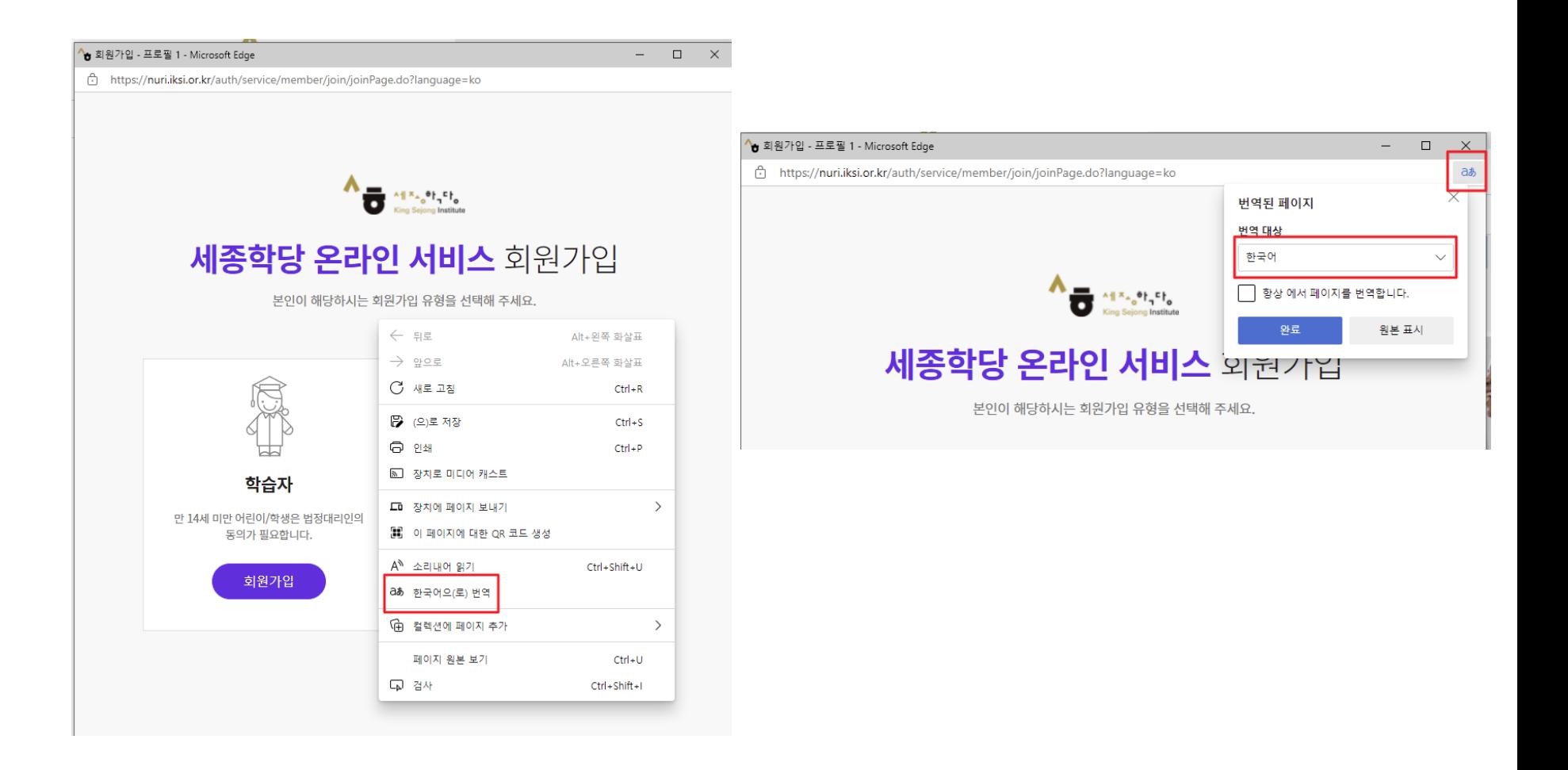

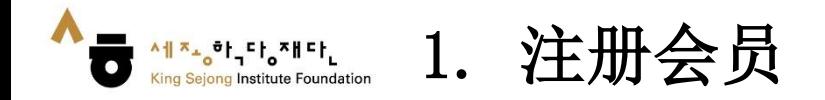

4. 确认并核对使用条款、个人信息收集后,点击 '同意'

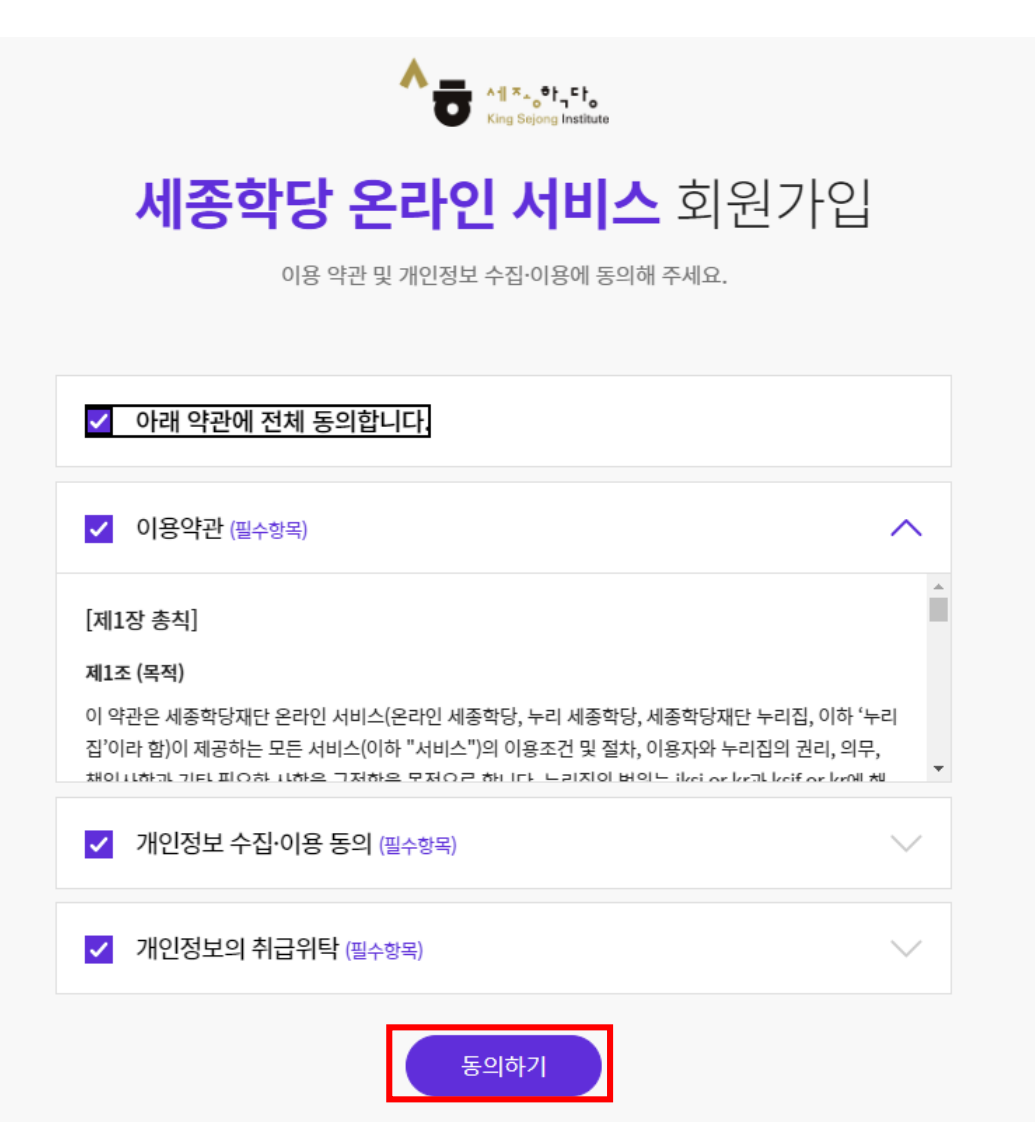

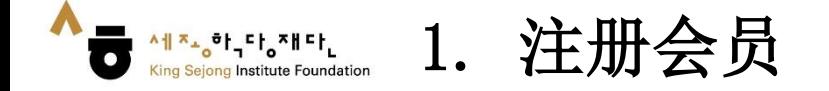

가입하기

5. 点击'认证'用户名后,输入通过电子邮件获取的验证码,然后点击'认证'即可。 - 输入其他网站使用信息及个人信息

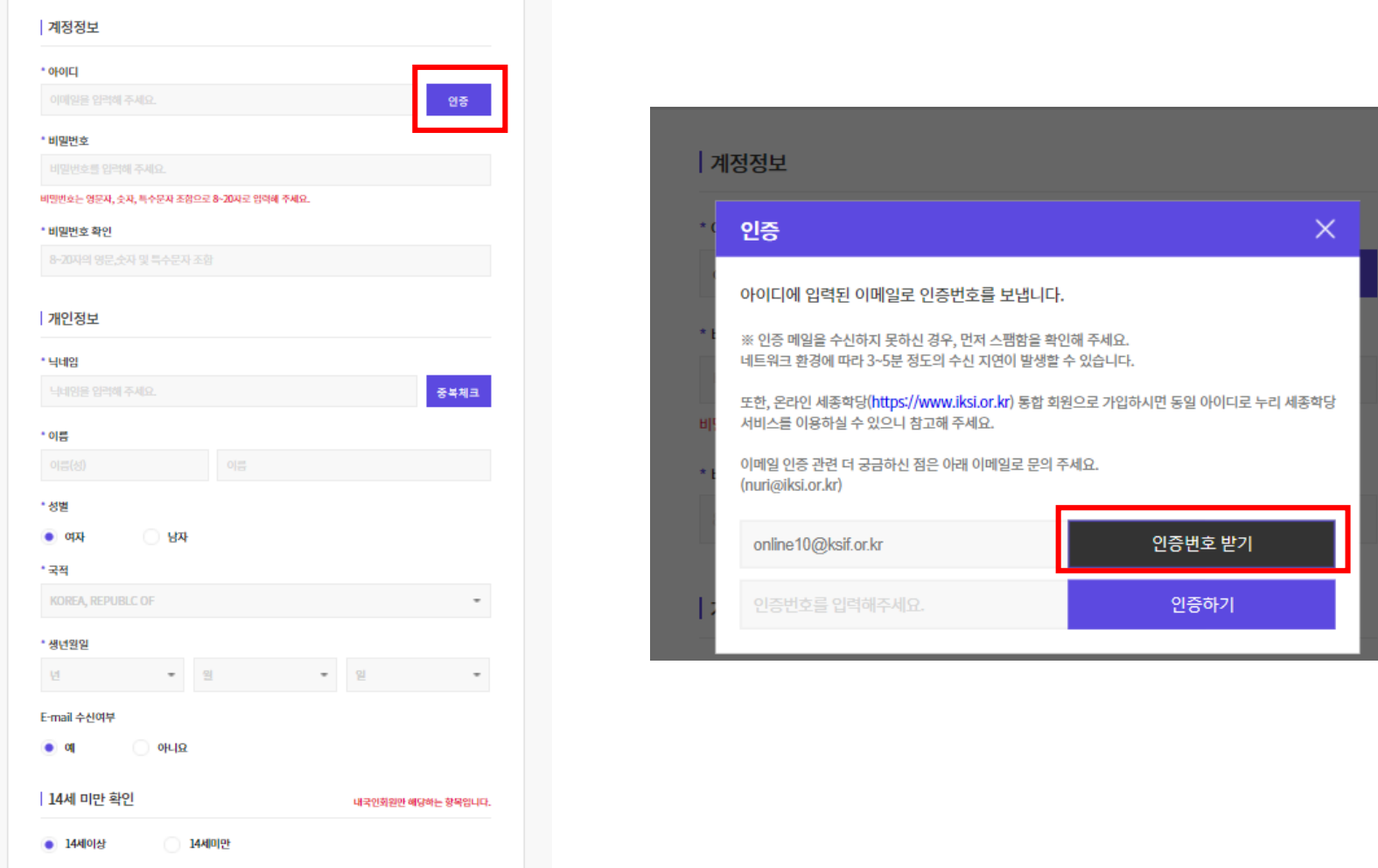

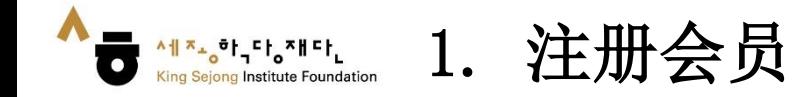

### 6. 点击 '注册' 完成会员注册

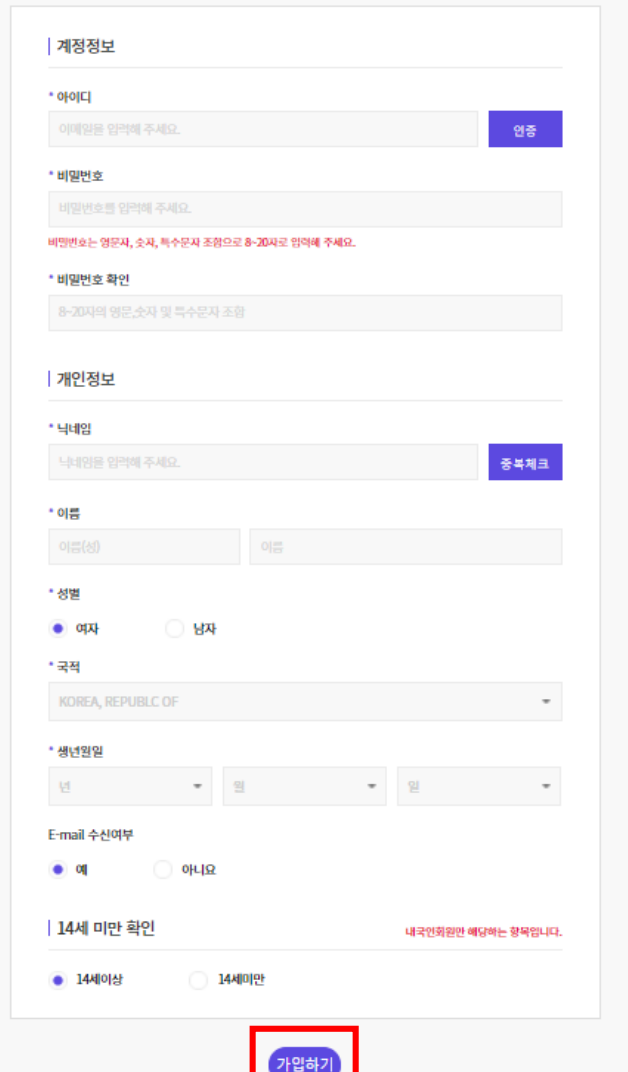

**Property** 

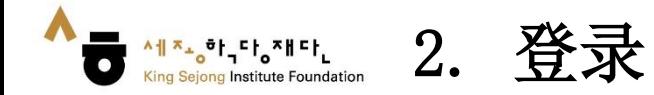

## 1. 访问网络世宗学堂 ([www.iksi.or.kr\)](http://www.iksi.or.kr/)后,点击 [登录]

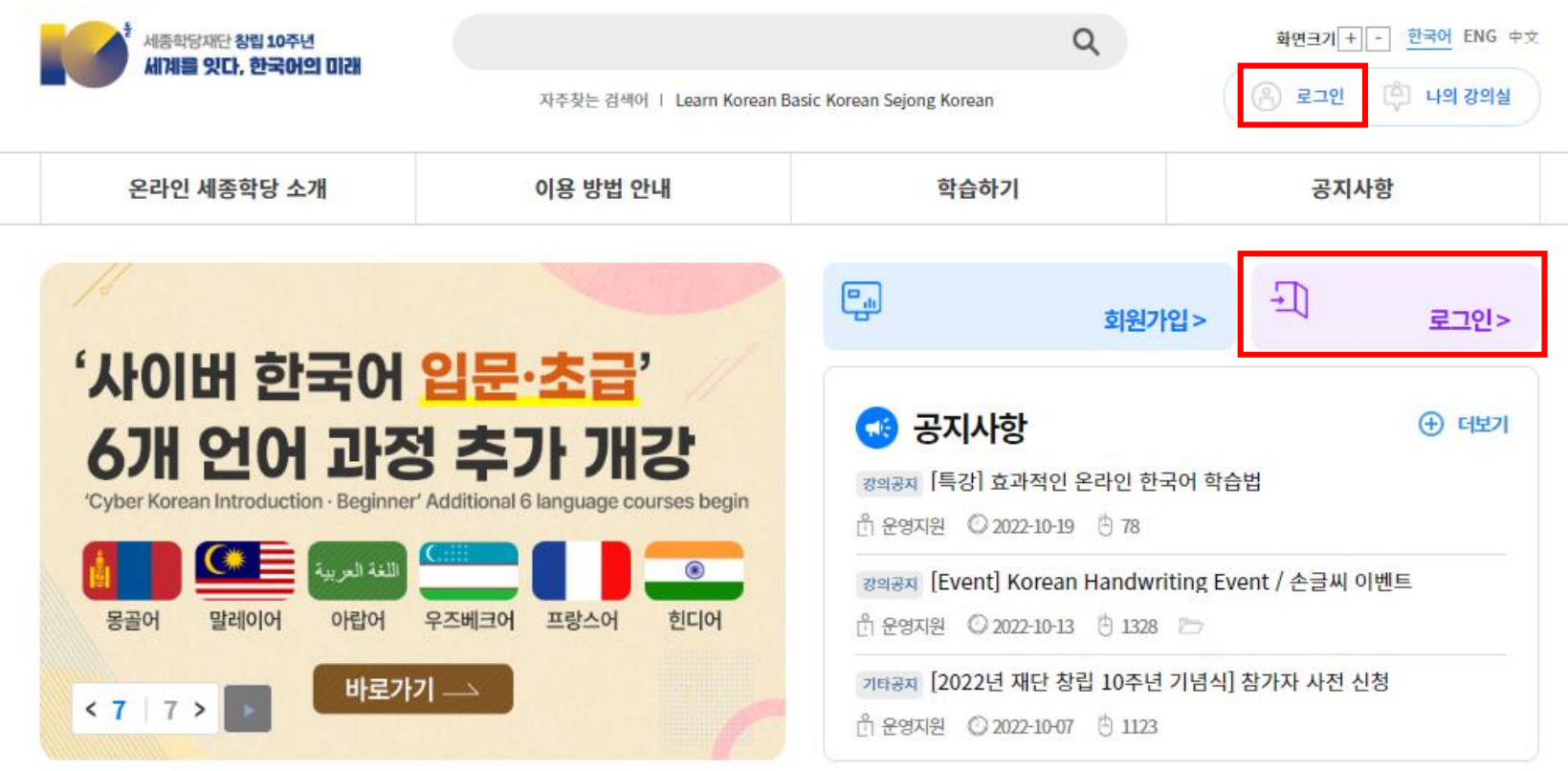

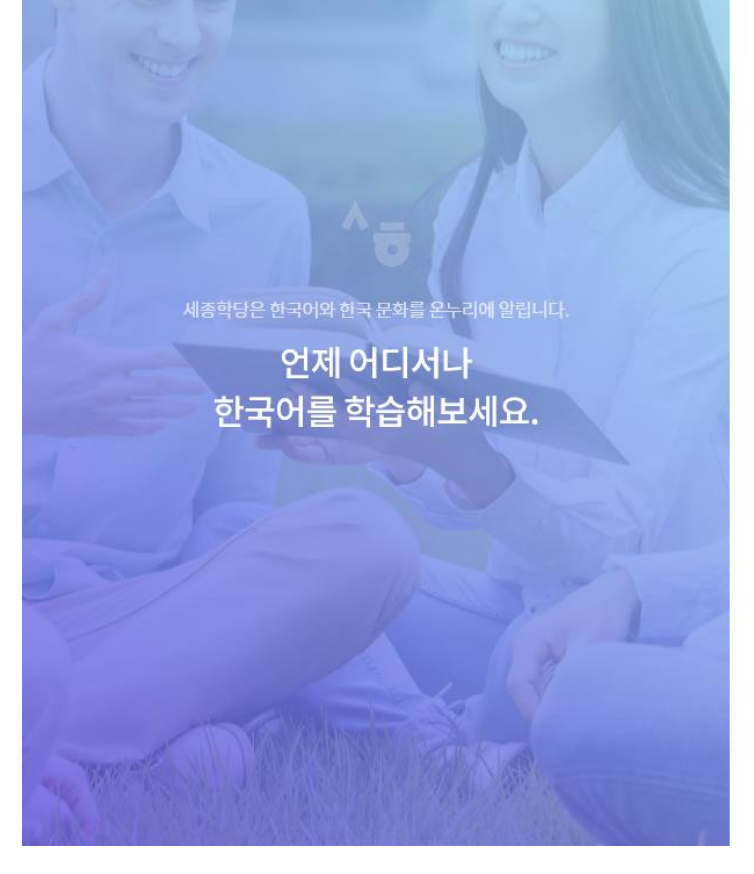

iksi@iksi.or.kr ........ 이메일 기억하기

로그인

아이디 찾기

비밀번호 찾기

회원가입

세종학당에 오신것을 환영합니다.

온라인에서 즐기는 한국어·한국문화 통합 배움터

2. 输入用户名和密码 3. 点击[登录]

 $\frac{1}{2}$   $\frac{1}{2}$   $\frac{1}{2}$ 

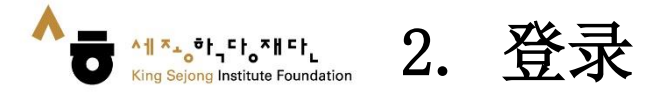

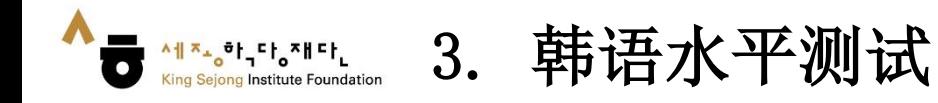

### 1. 点击 [韩语水平测试]

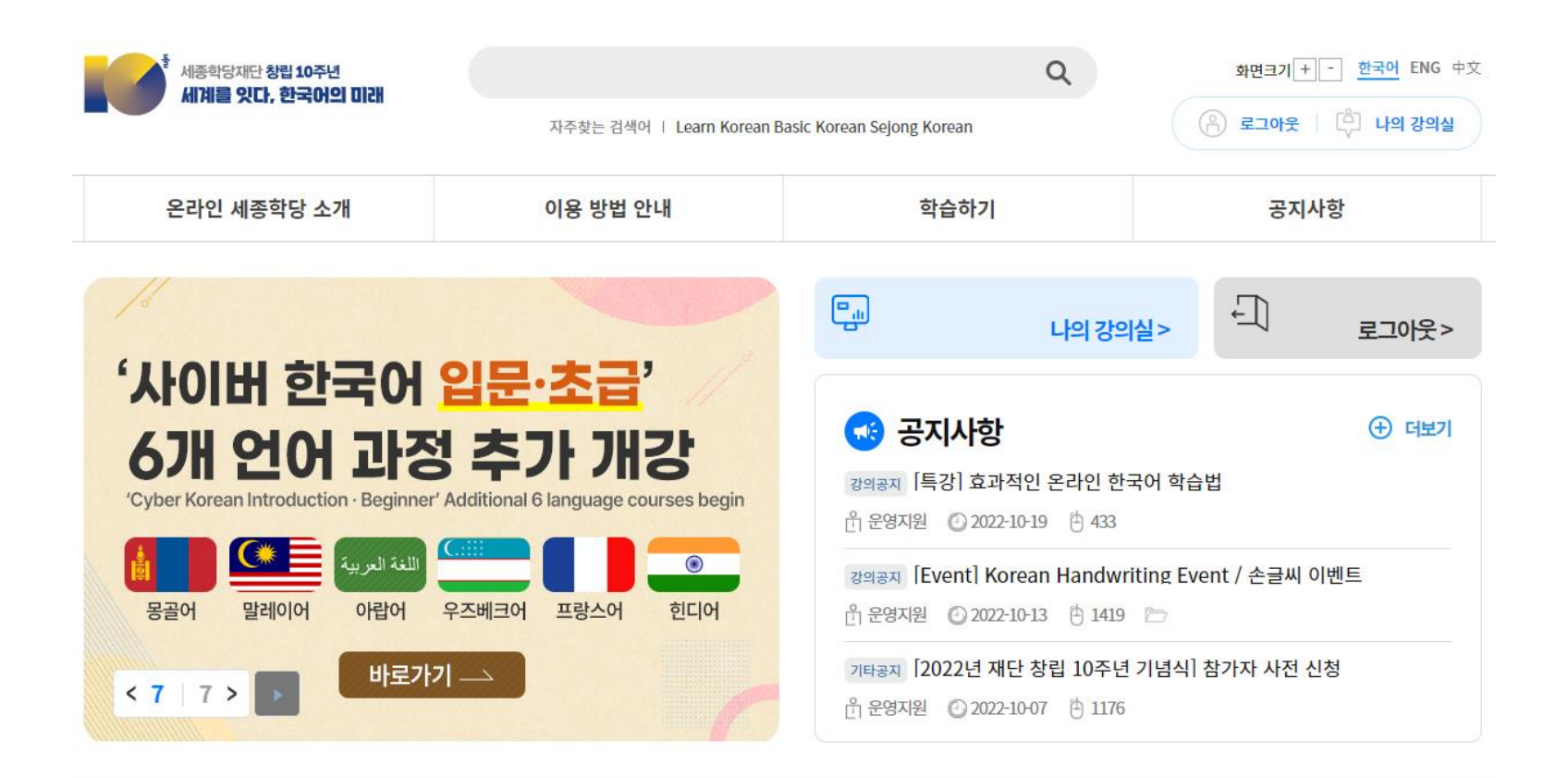

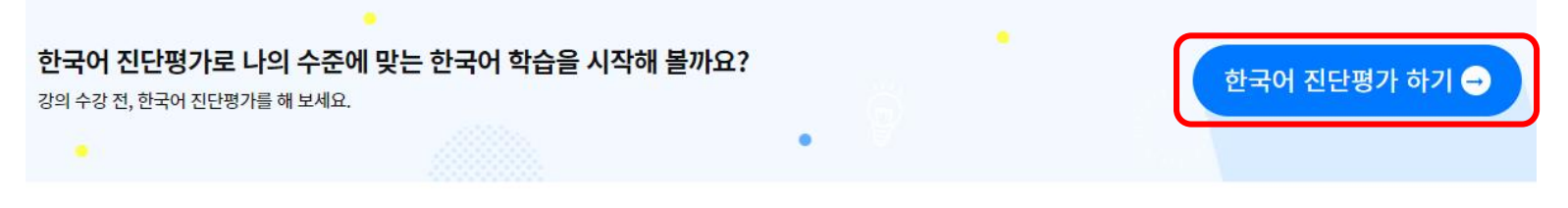

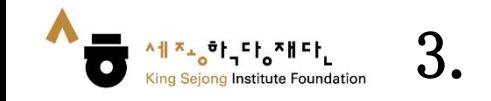

# 3. 韩语水平测试

### 2. 先读'水平测试指南'后, 开始 [在线韩语水平测试]

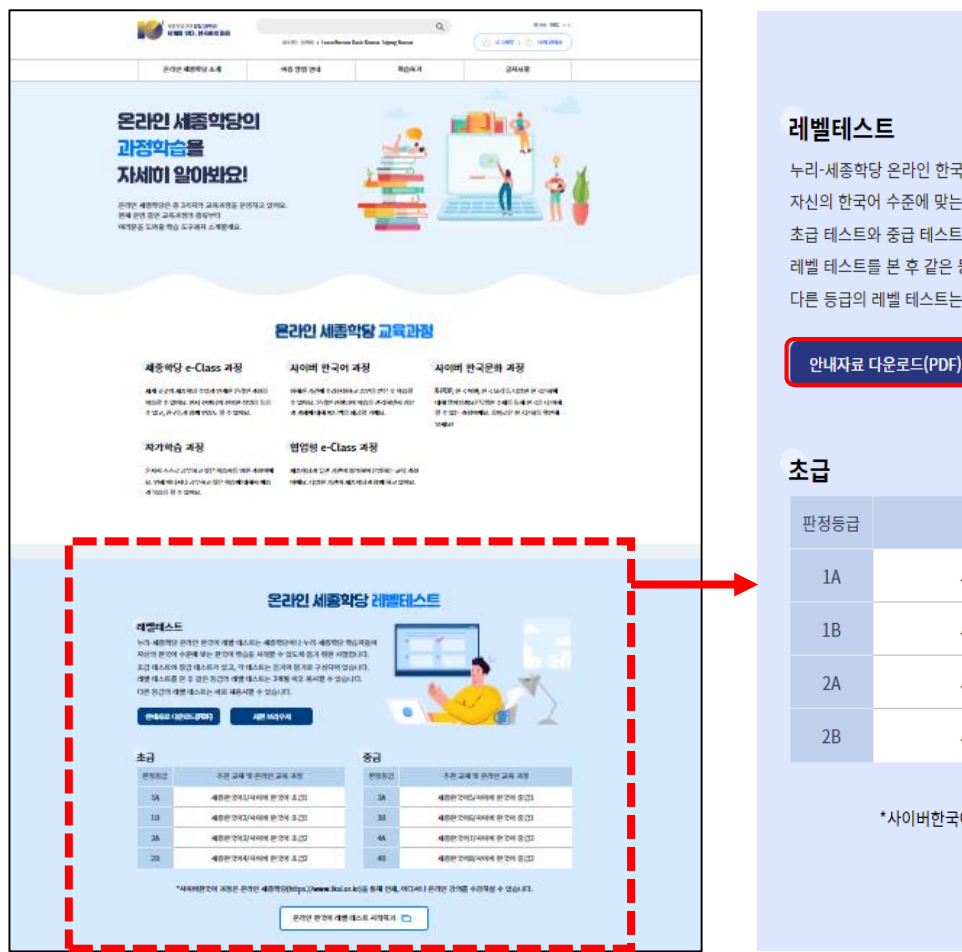

### 온라인 세종학당 레벨테스트

### 레벨테스트

누리-세종학당 온라인 한국어 레벨 테스트는 세종학당이나 누리-세종학당 학습자들이 자신의 한국어 수준에 맞는 한국어 학습을 시작할 수 있도록 돕기 위한 시험입니다. 초급 테스트와 중급 테스트가 있고, 각 테스트는 듣기와 읽기로 구성되어 있습니다. 레벨 테스트를 본 후 같은 등급의 레벨 테스트는 3개월 이후 응시할 수 있습니다. 다른 등급의 레벨 테스트는 바로 재용시할 수 있습니다.

지원 브라우저

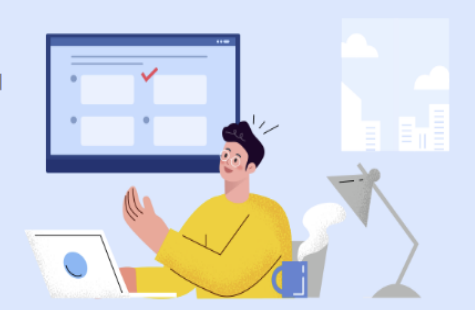

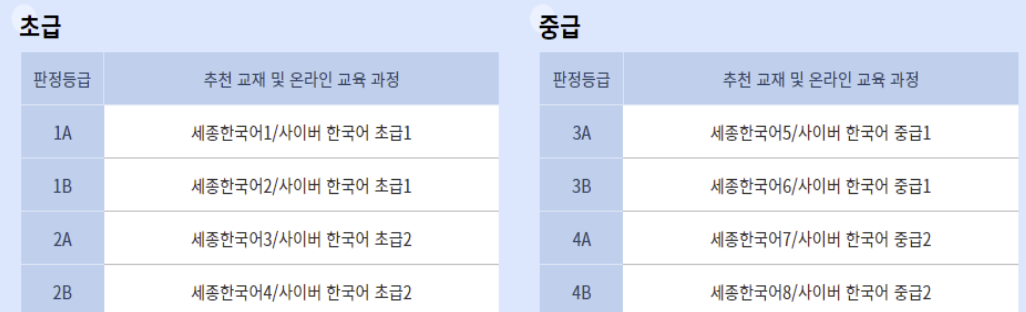

\*사이버한국어 과정은 온라인 세종학당(https://www.iksi.or.kr)을 통해 언제, 어디서나 온라인 강의를 수강하실 수 있습니다.

온라인 한국어 레벨 테스트 시작하기

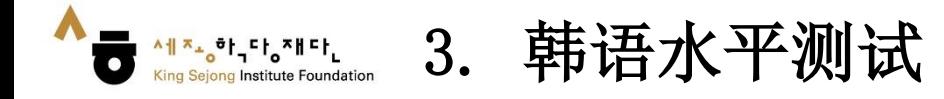

3. 请阅读下表中的等级标准, 选择与自己的韩语水平相符的等级

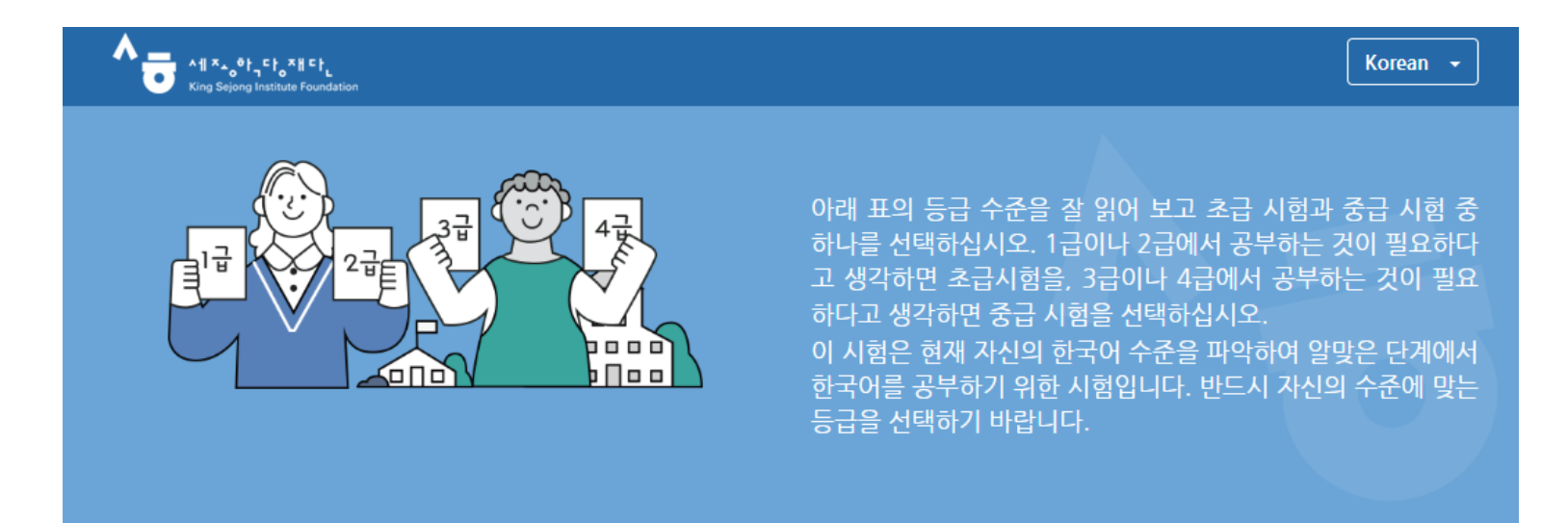

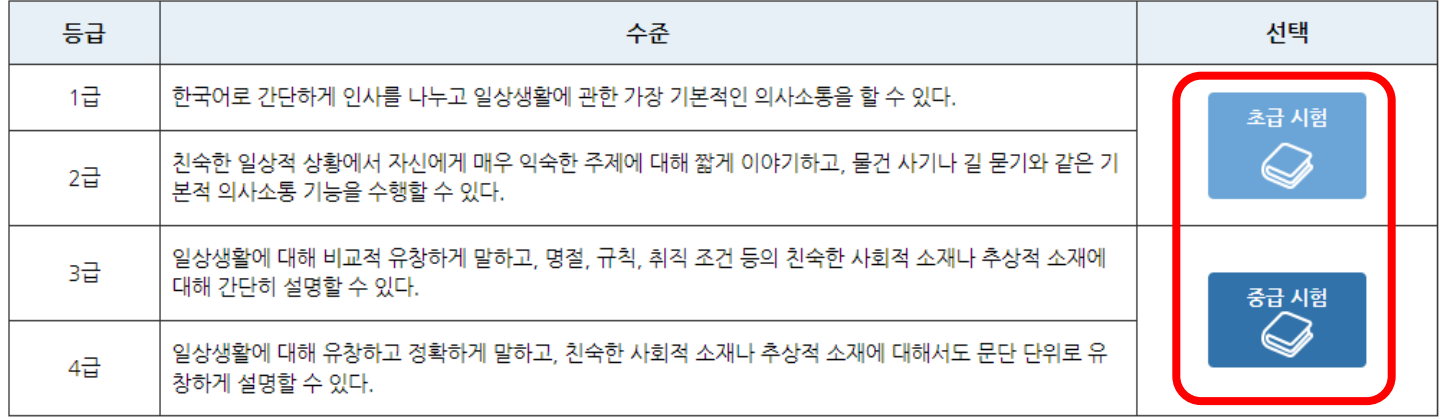

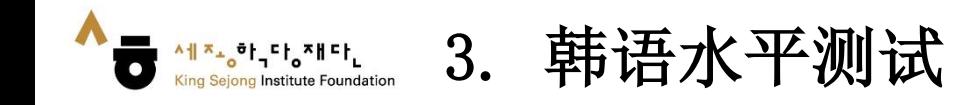

4. 请确认剩余问题和时间,进行水平测试

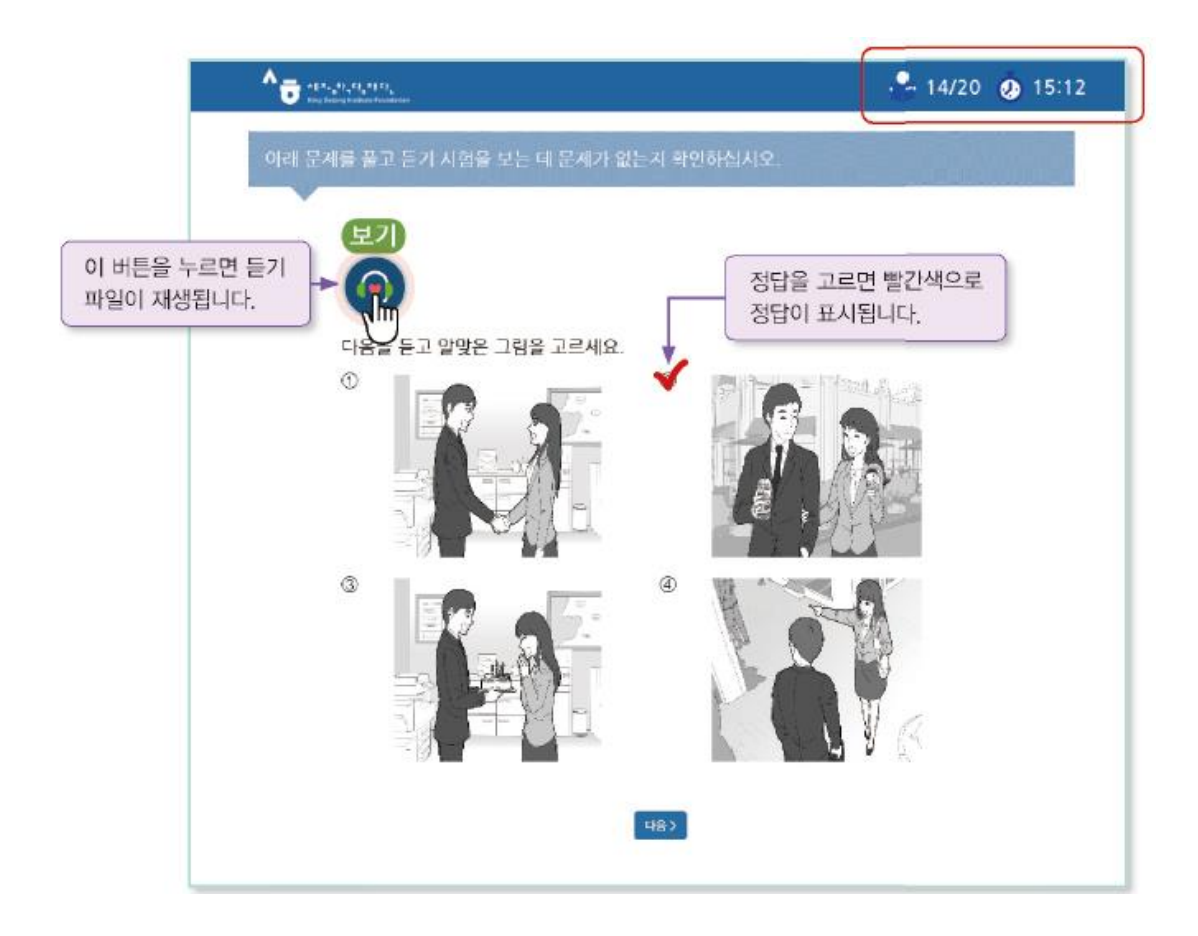

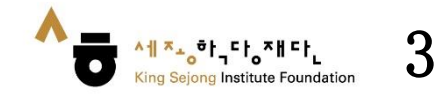

### 5. 测试结束后,确认自己的韩语水平

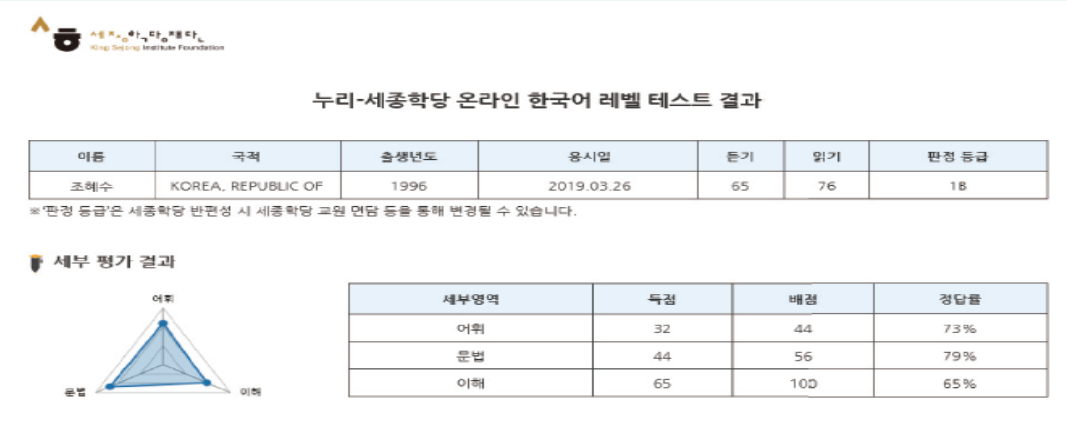

• 읽기 문항의 경우 응시한 문항과 유사한 문항 유형을 다시 풀어볼 수 있으며 다시 풀어본 문항의 풀이를 제공합니다.

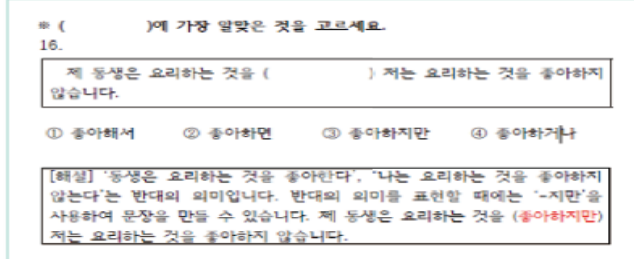

### 판정 등급-세종한국어 등급

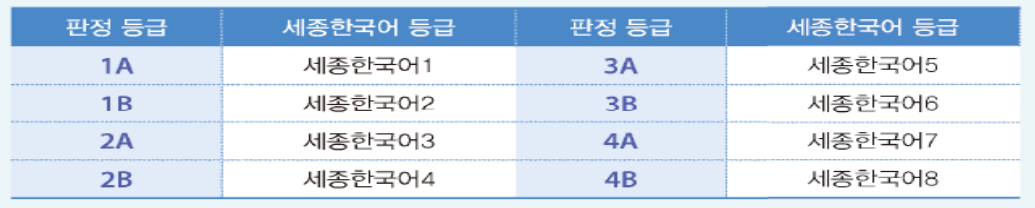

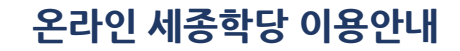

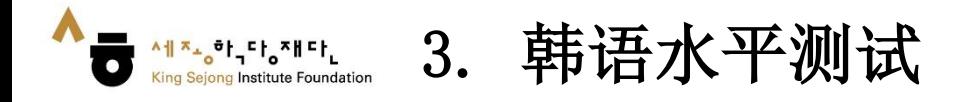

6. 确认韩语水平结果 : [我的教室– 我的账户– 韩语水平测试结果]

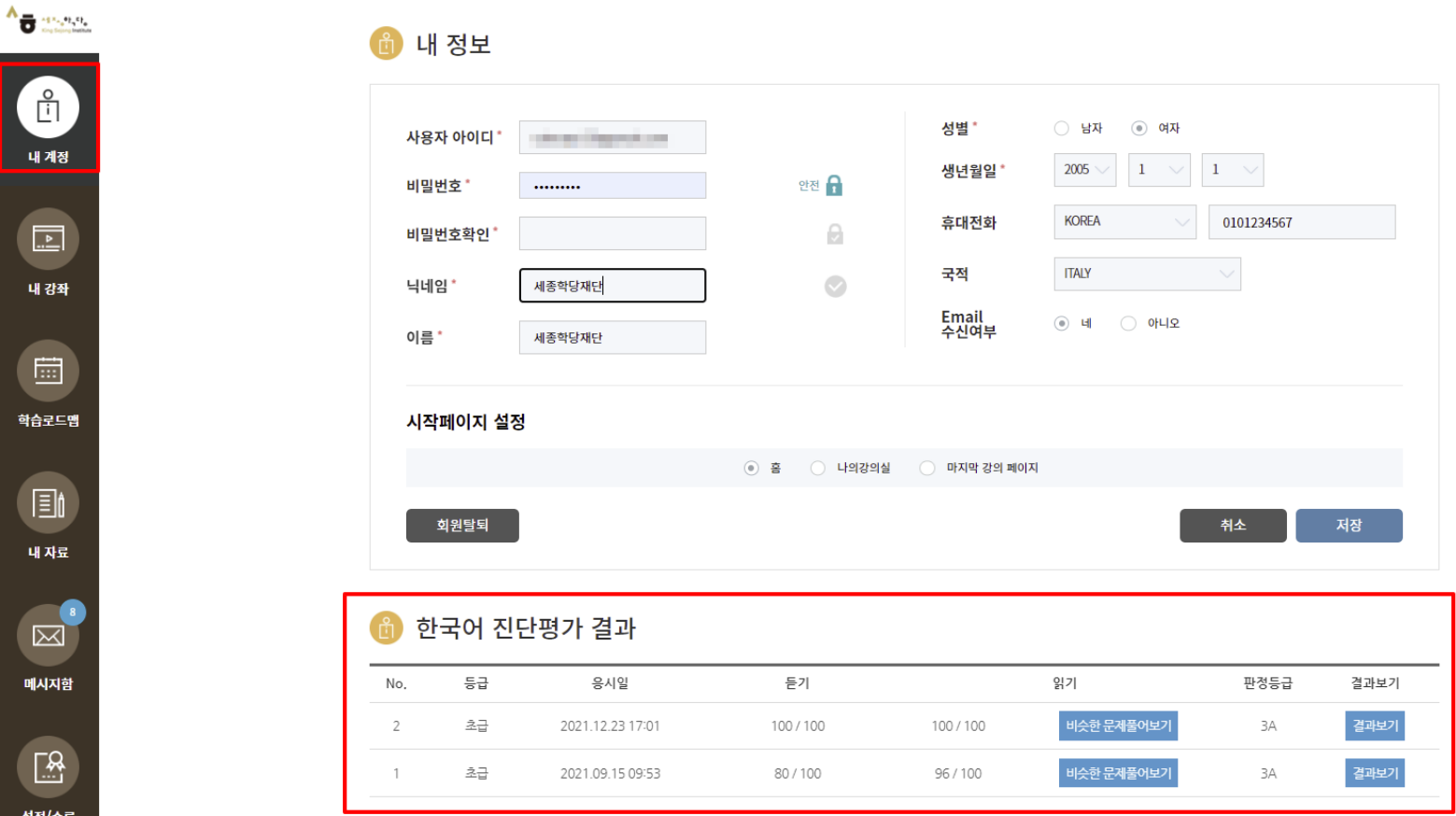

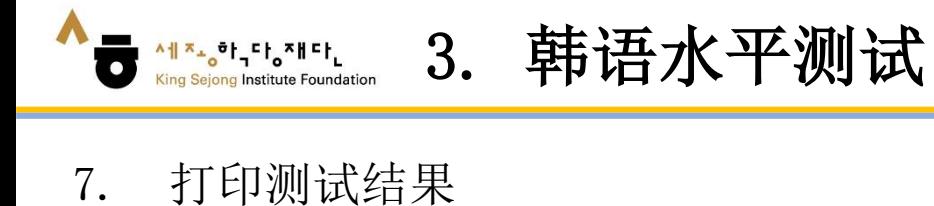

King Sejong Institute Foundation

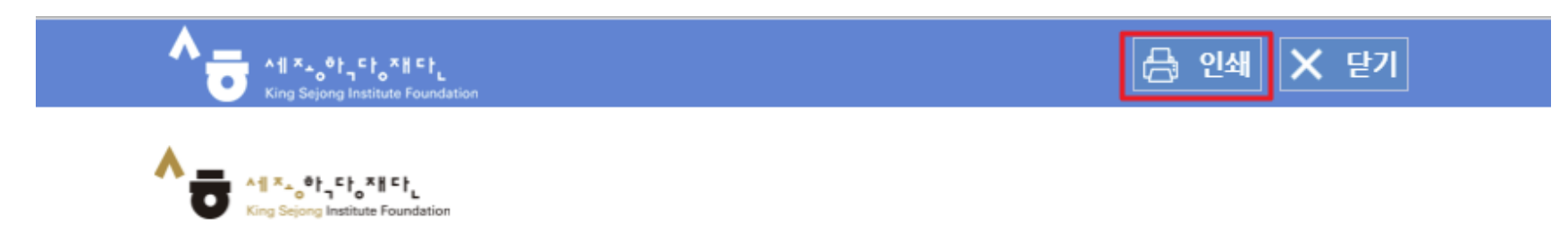

### 누리-세종학당 온라인 한국어 레벨 테스트 결과

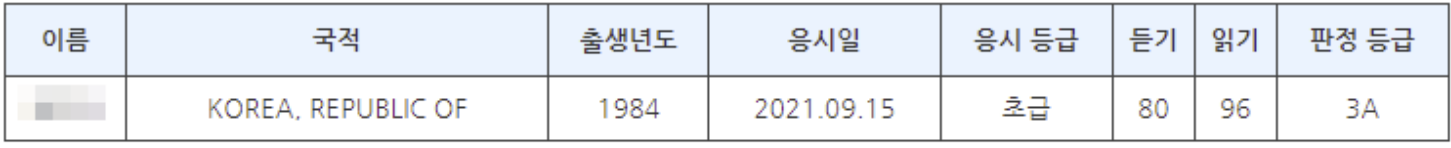

※'판정 등급'은 세종학당 반편성 시 세종학당 교원 면담 등을 통해 변경될 수 있습니다.

### ■ 세부 평가 결과

이휘

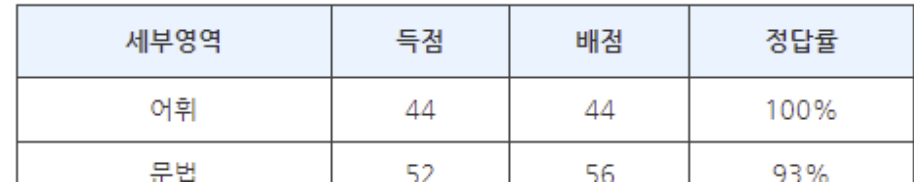

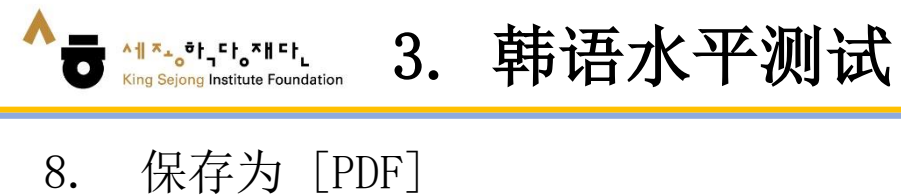

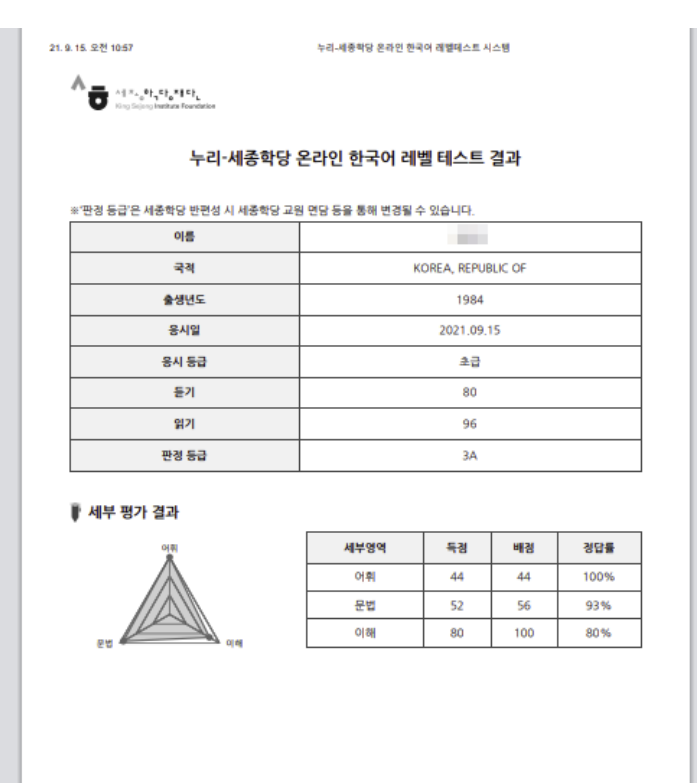

 ${\rm t} {\cal B}$ 

https://leveltest.iksi.or.kr/exam/report.do

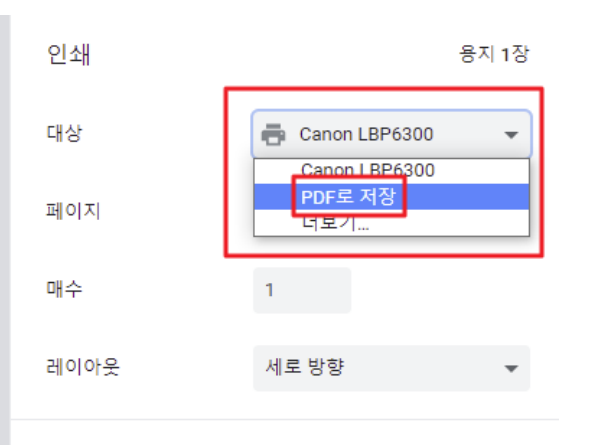

설정 더보기

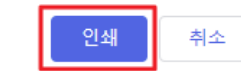

 $\checkmark$ 

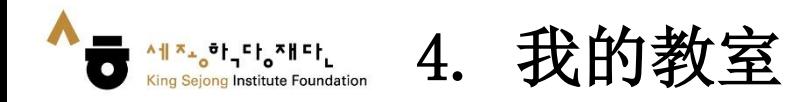

### 1. 点击 [我的教室]

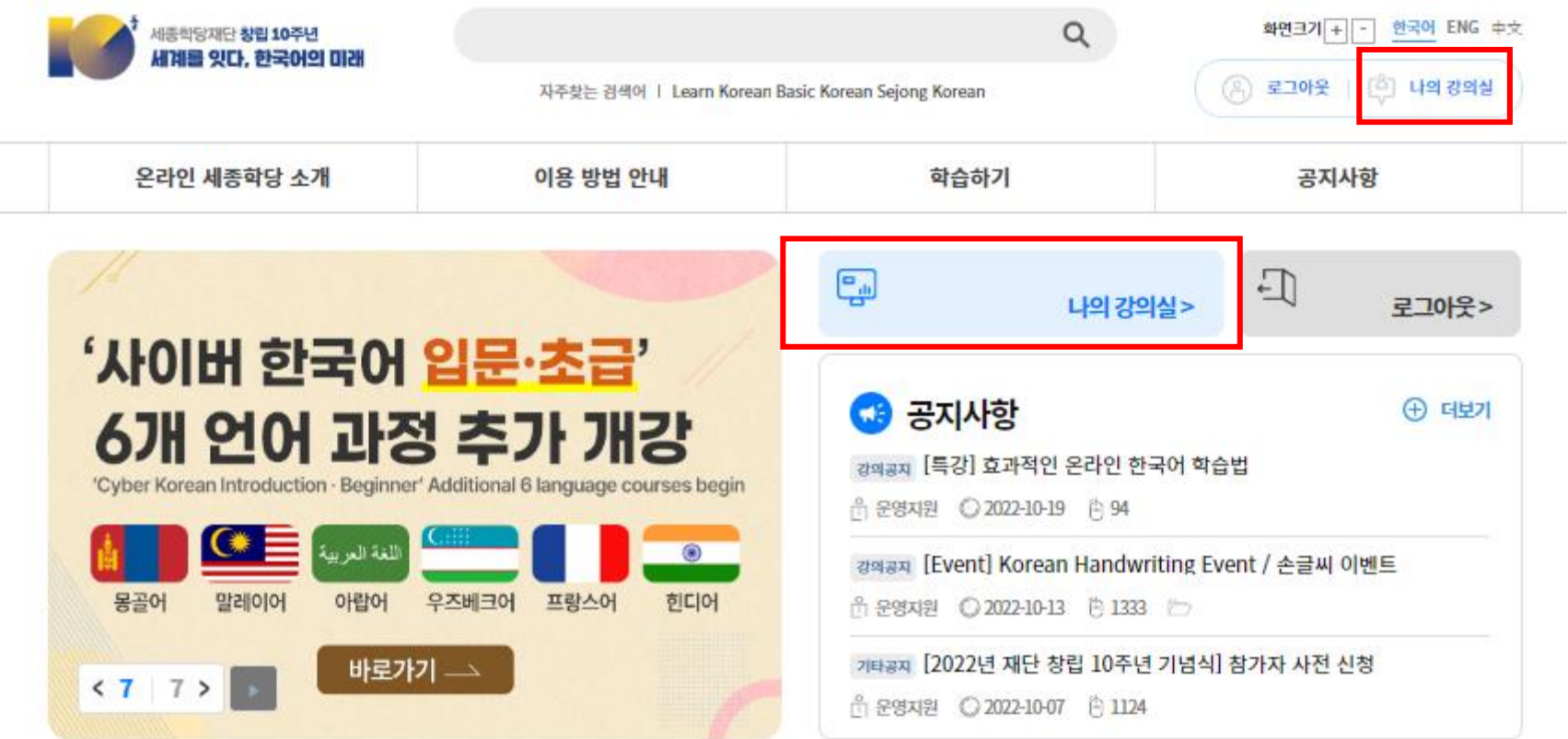

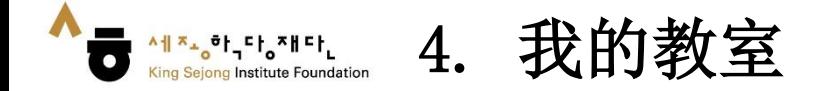

2. 点击 [我的课程]–[所听课程]的课程名或[前往教室]移动到听课页面

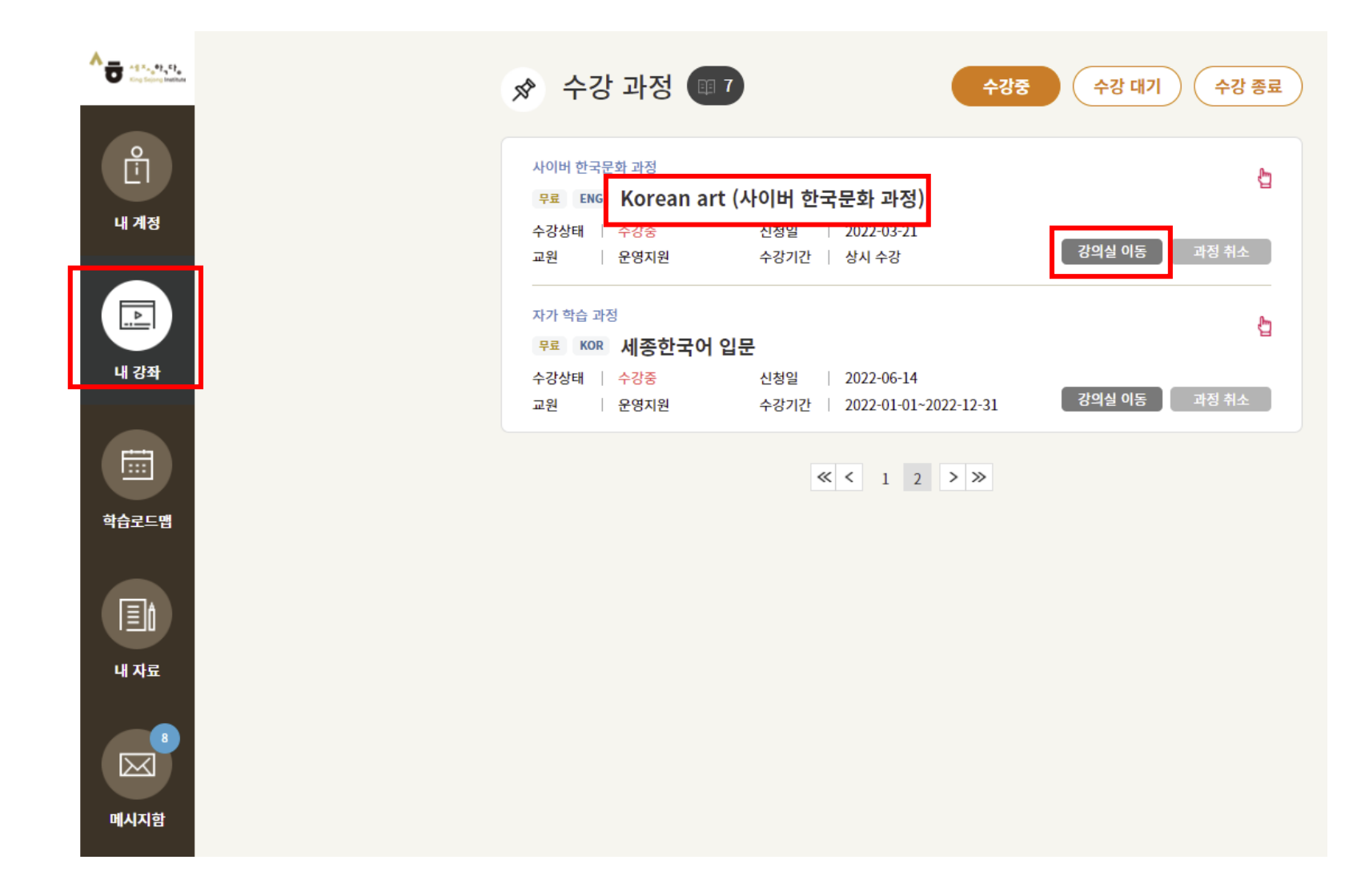

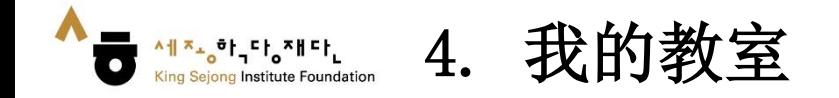

- 3. 点击并移动到想听的章节
- 4. 点击想听的课时进行学习

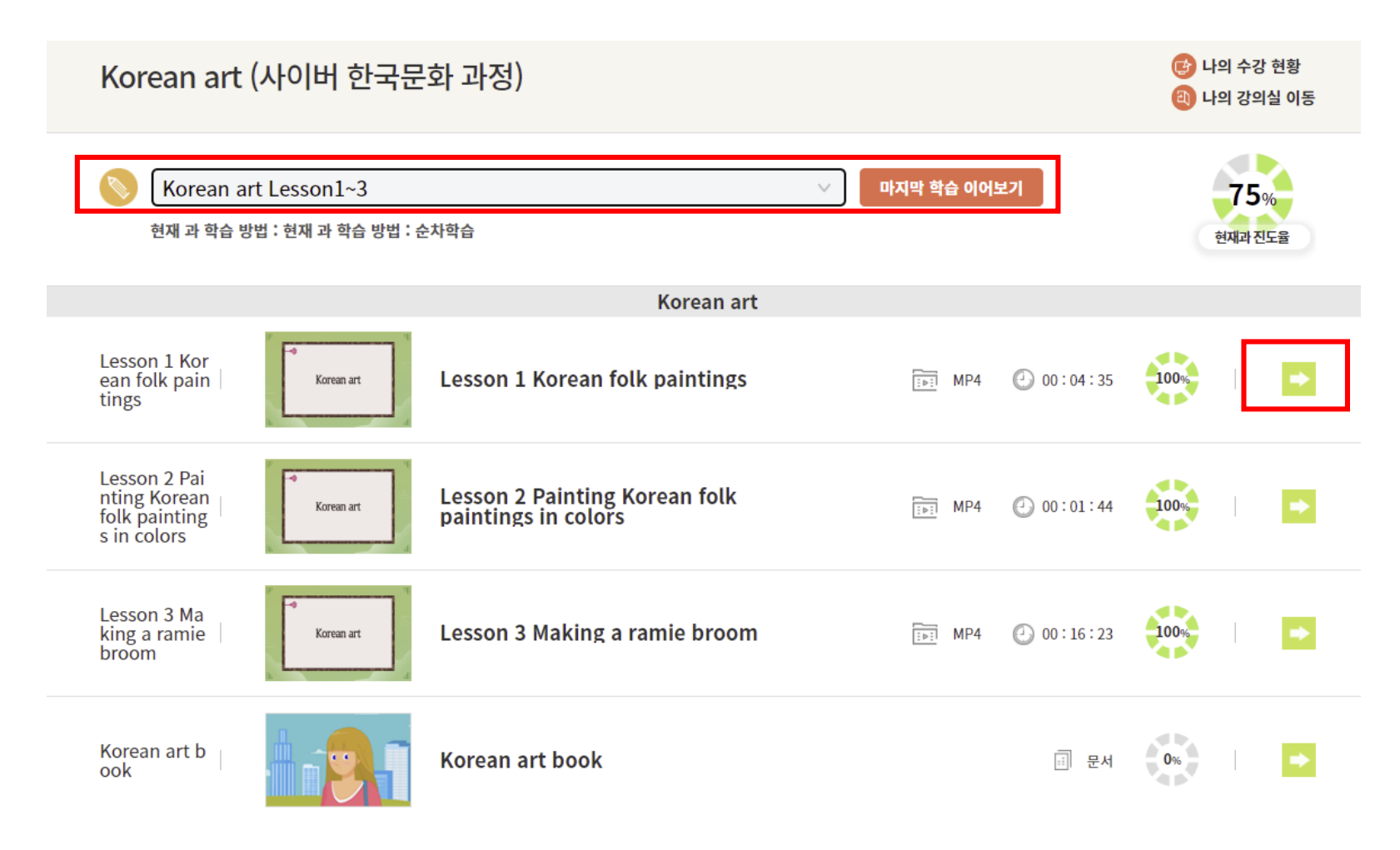